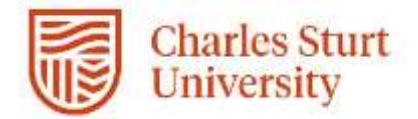

# Web Kiosk Quick Start Guide

Starting Out – Team Leader

**Prepared by**

DPC, Systems

Division of People & Culture

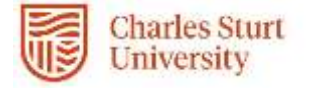

## **Contents**

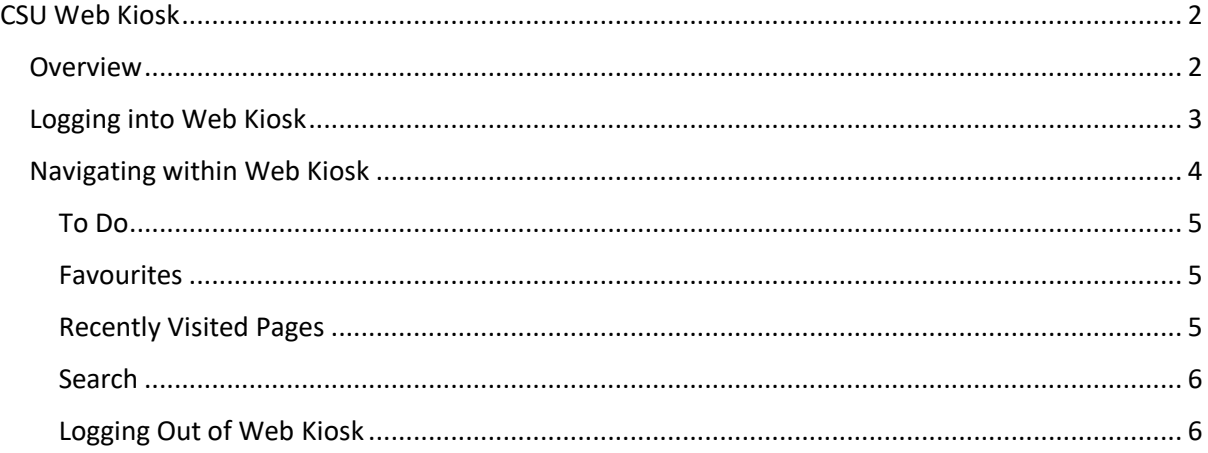

## <span id="page-1-0"></span>CSU Web Kiosk

#### <span id="page-1-1"></span>Overview

Web Kiosk is a Web Self Service platform that gives access to CSU employees to record and view information about themselves and for managers, it provides information about their teams.

Web Kiosk has 3 key focus areas:

- 1. Individual information for the flexible provision of information and access to an individual's pay, employment and personal information e.g. payslips, leave balances, entering leave applications and timesheets.
- 2. Team Management enables a team leader access to a list of personnel for whom they have responsibility. Managers and team leaders can enquire on employment information; leave balances/bookings etc. for their team.
- 3. Approvals Provides an authorisation stage for information before it is applied to the Ascender Pay database, e.g. A team leader can approve an individual's leave application electronically, prior to payment being made via Ascender Pay.

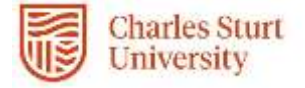

## <span id="page-2-0"></span>Logging into Web Kiosk

## **Web Address:** [https://webkiosk.csu.edu.au](https://webkiosk.csu.edu.au/)

You will need your normal CSU username and password to login.

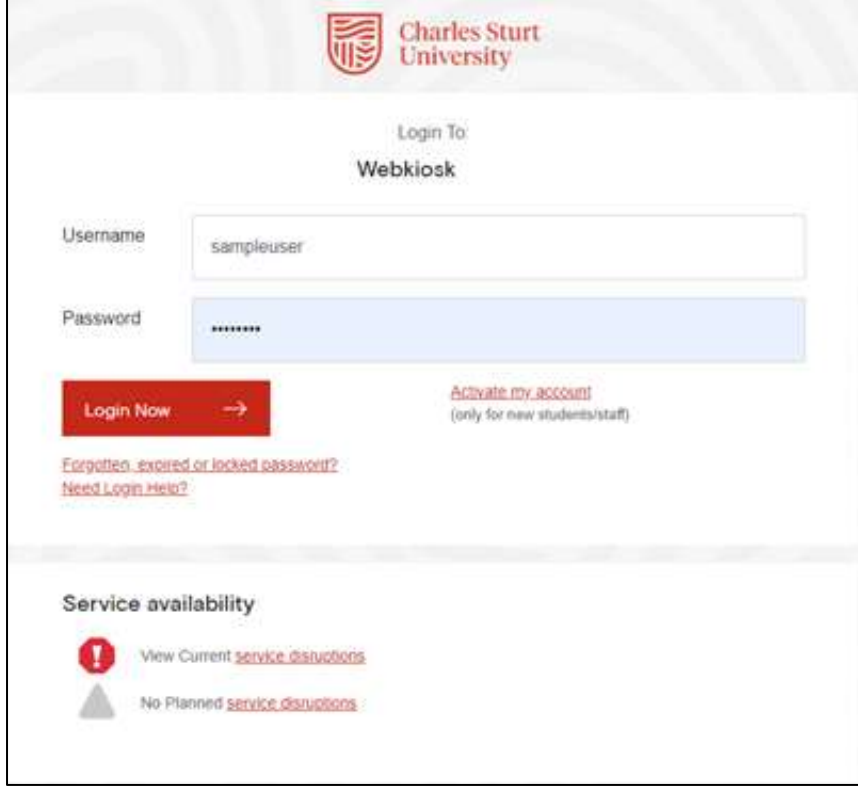

You will also need to authenticate using Multi Factor Authentication (MFA) with Duo Security to log in. If you have not used MFA in the past, you will need to [enrol and activate MFA.](https://cdn.csu.edu.au/__data/assets/pdf_file/0005/3382268/Enrol-and-Activate-MFA-Quick-Start-Guide.pdf)

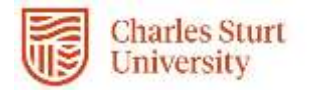

#### Navigating within Web Kiosk

<span id="page-3-0"></span>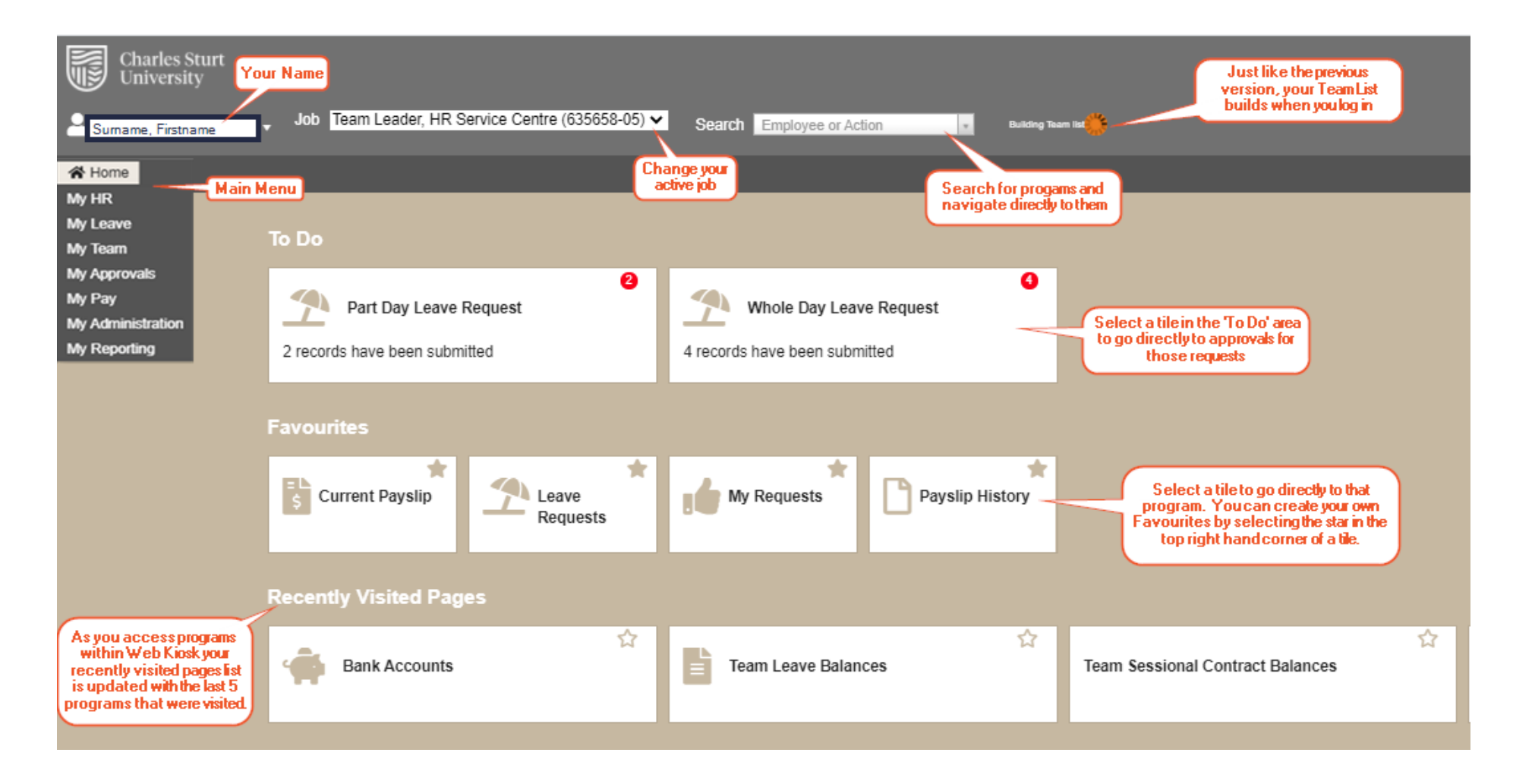

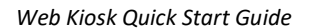

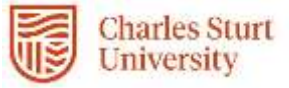

## <span id="page-4-0"></span>To Do

Displays action items based on the transaction type with a count of the number of items waiting. This will mainly be for approvals. Click the tile to open the page and action the items.

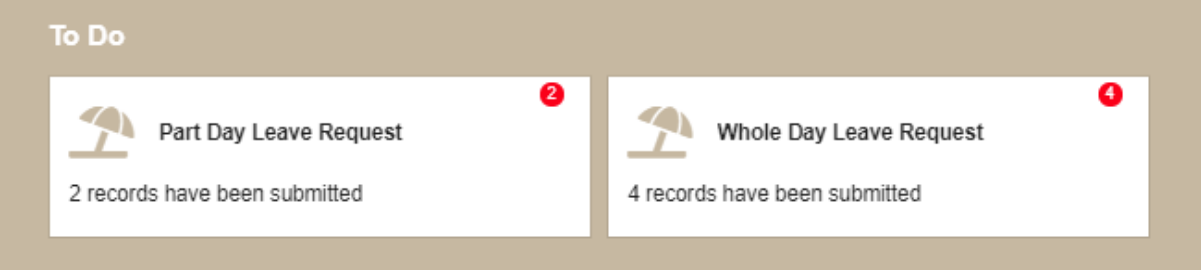

#### <span id="page-4-1"></span>Favourites

Listed in alphabetic order, there is no limit on the number of items that can be added to Favourites. Click the Favourite tile to open the program directly.

- o Click on the star to add or remove items from Favourites.
- o A solid blue star indicates the item is added to Favourites
- o The outlined star indicates the item is not added to Favourites.

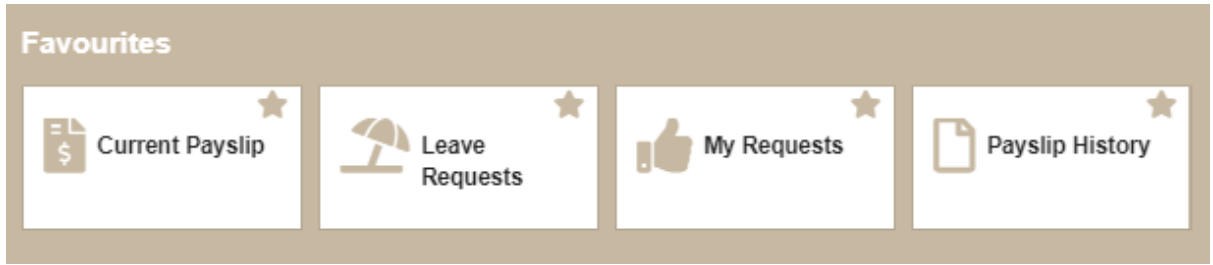

### <span id="page-4-2"></span>Recently Visited Pages

As you access programs within the Web Kiosk your recently visited pages list is updated with the last five (5) programs that were visited. The most recently visited page appears first on the list.

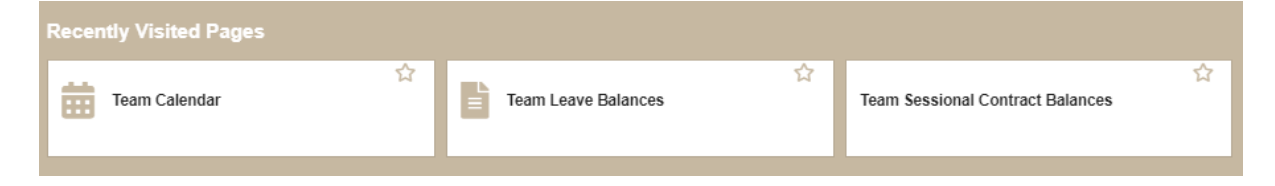

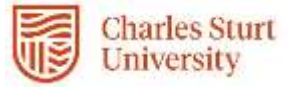

#### <span id="page-5-0"></span>Search

Search for an action or employee from the global search box in the top frame. Type in your search value and a list of matching programs and/or employees will display

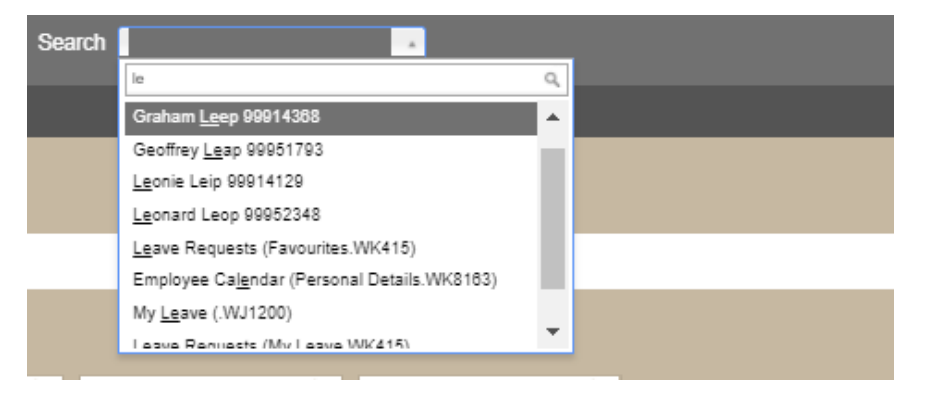

For programs, the name, menu and program number will be suggested. Select the program to open it directly. If the program is attached to the Main Menu, then no menu will be shown, just the program name and number.

For employees, the first name, surname and employee number will be suggested. Select the employee to open the Employee Org Details for them.

For users with multiple active jobs, select the relevant job from the list in the top menu. The context of pages will change to that of the selected job. Some pages include multiple job selection, eg General Timesheets.

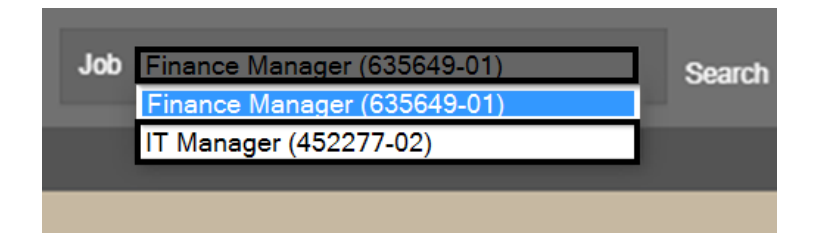

#### <span id="page-5-1"></span>Logging Out of Web Kiosk

To exit the Kiosk use the 'Logout' option which is located at the top left hand side of the navigation screen on the menu under your name.

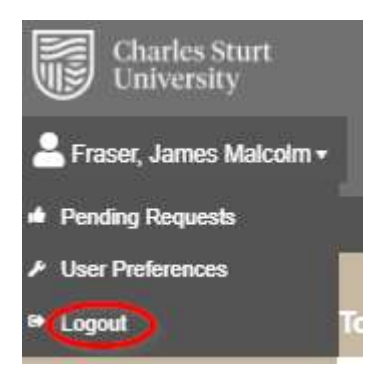